## **Anleitung zum Herunterladen von Microsoft 365**

- 1. Starten Sie einen Browser (Microsoft Edge, Mozilla Firefox, Google Chrome usw.)
- 2. Geben Sie in die Adresszeile **[www.office.com](http://www.office.com/)** ein
- 3. Klicken Sie auf die Schaltfläche »**Anmelden**«
- 4. Geben Sie Ihren persönlichen Benutzernamen **(...@snets.it**) und das **Password** ein
- 5. Nachdem sie angemeldet sind, klicken Sie rechts oben auf »**Office installieren**«
- 6. Im folgenden Fenster klicken Sie auf »**Office365-Apps**«

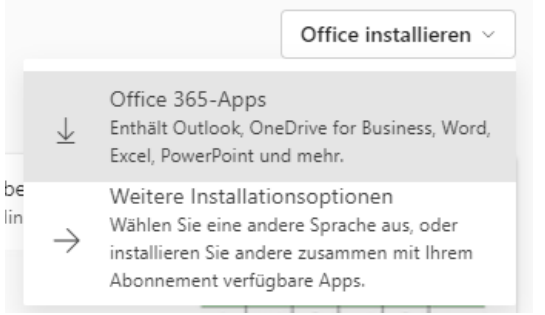

- 7. Klicken Sie je nach Browser auf **Ausführen** (Microsoft Edge oder Internet Explorer), **Einrichten** (Chrome) oder **Datei speichern** (Firefox)
- 8. Wenn die Frage "Möchten Sie zulassen, dass durch diese App Änderungen an Ihrem Gerät vorgenommen werden?" angezeigt wird, klicken Sie auf **Ja**.
- 9. Die Installation ist abgeschlossen, sobald der Satz "Alles bereit. Office ist jetzt installiert" angezeigt wird. Wählen Sie "Schließen".

Weitere Informationen finden Sie auf der Seite von Microsoft: [Herunterladen und Installieren bzw.](https://support.microsoft.com/de-de/office/herunterladen-und-installieren-bzw-erneutes-installieren-von-microsoft-365-oder-office-2021-auf-einem-pc-oder-mac-4414eaaf-0478-48be-9c42-23adc4716658#bkmk_signintodownload)  [erneutes Installieren von Microsoft 365 oder Office 2021 auf einem PC oder Mac](https://support.microsoft.com/de-de/office/herunterladen-und-installieren-bzw-erneutes-installieren-von-microsoft-365-oder-office-2021-auf-einem-pc-oder-mac-4414eaaf-0478-48be-9c42-23adc4716658#bkmk_signintodownload)